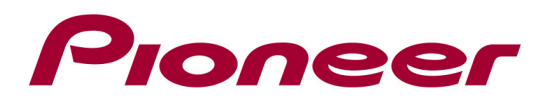

# System Firmware Update Instructions For CDJ-900

NOTE1: If you have any difficulty carrying out these instructions, please contact Pioneer Customer Support Center.

NOTE 2: Once upgraded to this version, it is not possible to downgrade to a lower version.

## A. Check the current firmware version of the player:

- 1. Turn on the power of the CDJ-900.
- 2. Press [MENU/UTILITY] for over 1 second. Next the [UTILITY] screen is displayed.
- 3. Scroll the screen menu with the rotary selector, firmware VERSION No. will be displayed.
- 4. Press [MENU/UTILITY] to return to the menu screen.

If the version number is 4.32 or higher, it is not necessary to update the firmware. If the version number is less than 4.32, it is necessary to update the firmware. Please continue to Step B.

### B. Download the firmware ZIP file from Pioneer's website:

Download the file named "CDJ-900v432.zip" from the website to a folder on your computer.

### C. Create the System Firmware Update USB memory device:

USB memory device requirements:

- USB specification 2.0
- 32 MB or more in capacity
- Should be blank and formatted in FAT or FAT32 (mass storage class)

#### PROCEDURE:

- 1. Connect the USB memory device to your computer.
- 2. Double click the ZIP file named "CDJ-900v432.zip" to open it.
- 3. Extract and save all files to the root directory of your USB memory device
- 4. Confirm the file names and the file size is correct on the USB memory device. To check the file size in Microsoft Windows, select the file, press the right mouse button, and select "Properties". If the file name and size do not match the ones listed below, perform steps B and C again.

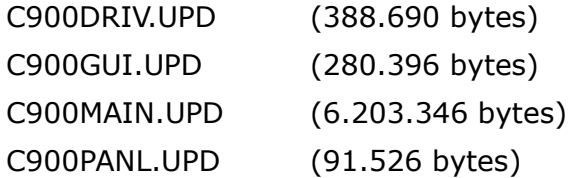

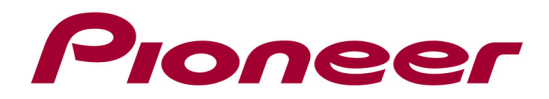

## NOTE:

If the correct files are not copied to the USB memory device, your player will not recognize it as an update USB memory device and you will not be able to carry out the update.

## D. Update the player's system firmware:

### REMARKS:

- $\checkmark$  The update process takes approximately 2 minutes to complete.
- $\checkmark$  Before you begin the update, ensure that
	- 1. your player is powered off
	- 2. there are no devices connected (USB memory, SD card, LINK or Computer)
	- 3. there is no disc in the drive

### PROCEDURE:

- 1. Turn on the power of your CDJ Player while pressing both the "USB" and "RELOOP/EXIT" buttons. Continue holding the both buttons until the Pioneer DJ logo screen disappears.
- 2. The message [Connect USB storage device into top USB port] appears on the display,
- 3. Insert the USB memory device containing the firmware files into the USB port and the update procedure will start. The display shows the blinking message "NOW UPDATING" and the "AUTO BEAT LOOP" LED blinks.

## Do not turn off the power during the update. The update will take approx. 2 minutes to complete.

- 4. When the update is completed, the following message will be displayed: [Firmware update is completed. Turn the power off /on before using].
- 5. Turn the power off and remove the USB memory device.
- 6. Check the firmware version by following the steps as described in paragraph A.
- 7. If the version has not been upgraded to the current version, then perform the system firmware update again.
- 8. If the progress indicator does not progress during updating and update completed message does not appear after 5 minutes, or if the message [MAIN firmware update failed], [GUI firmware update failed], [PANEL firmware update failed] or [SERVO DRIVE firmware update failed] appears, contact our customer support center.

## Contact Information

Pioneer Customer Support Center http://www.pioneer.eu ------------------------------------------------------------

Copyright(c) 2014 Pioneer Corporation